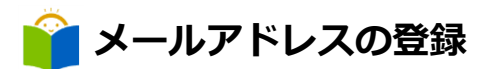

「利用者のページ」からユーザーログインしてください。

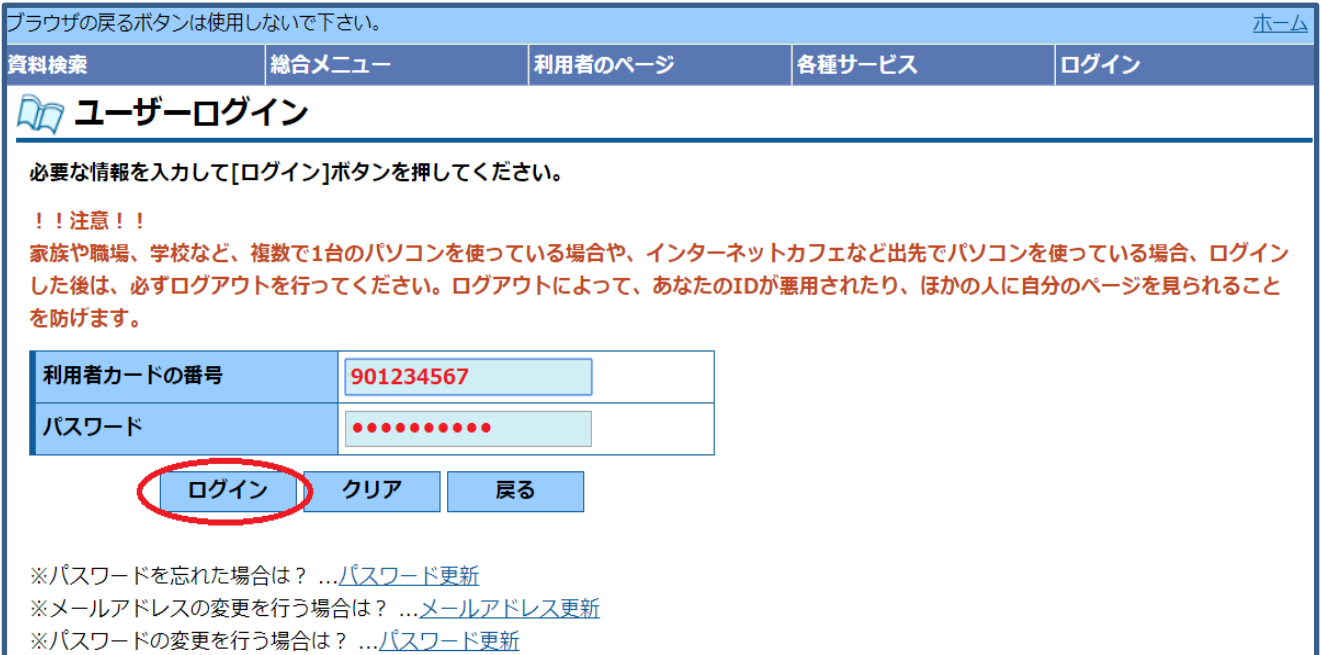

- 1 図書館カードの番号を入力します。
- 2 図書館で交付を受けたパスワードを入力し、ログイン をクリックします。

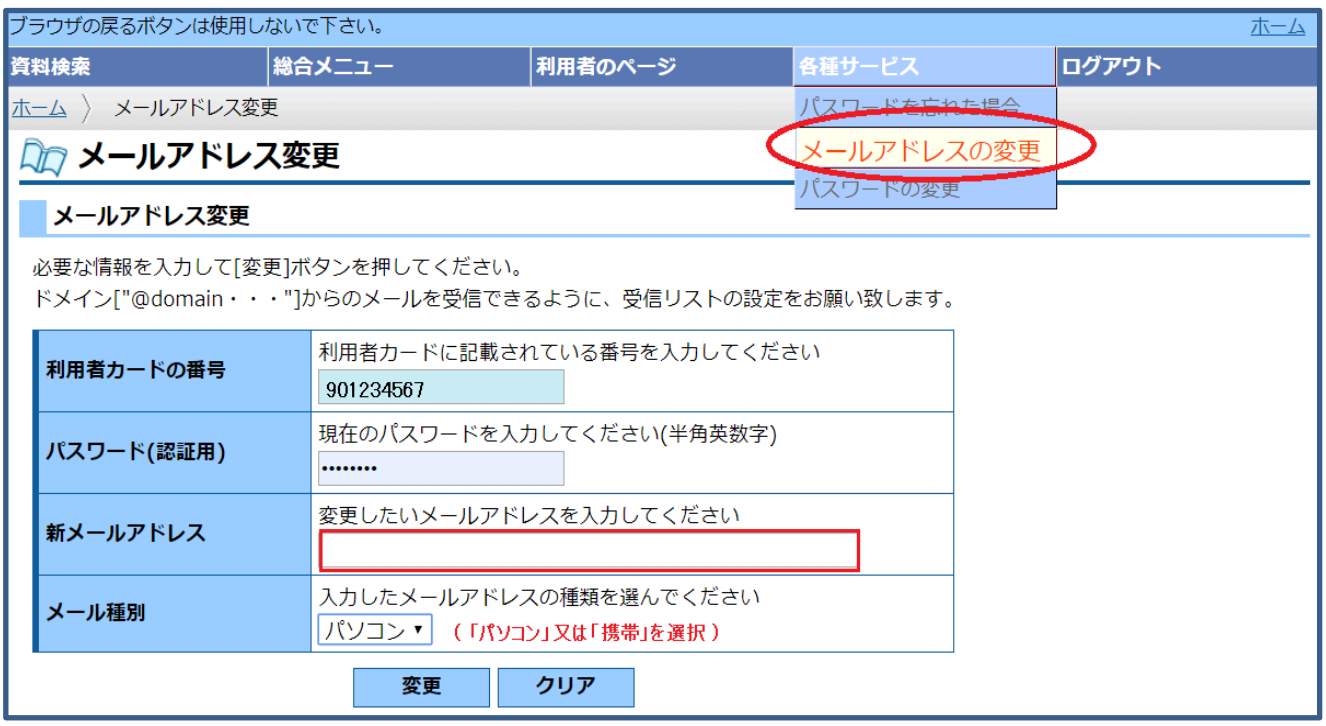

5

- 3 各種サービスメニューから、「メールアドレスの変更」を選択します。
- 4 図書館カードの番号を入力します。
- 5 パスワードを入力します。
- 6 メールアドレスを入力します。
- 7 最後に 変更 をクリックします。
- 8 メールアドレス変更確認画面が表示されます。内容を確認して 送信 をクリックします。
- 5 了しました。」というメッセージが表示されれば変更完了です。9 変更確認画面が表示されますので、送信 をクリックしてください。「メールアドレス変更が完